### **スマートフォンで初めてマイナンバーカード方式を利用する場合の画面の流れ 【 マ イ ナ ポ ー タ ル と 連 携 し な い 場 合 】 ~ 令 和 4 年 1 月 4 日 以 降 ~**

〇申告書作成前の操作

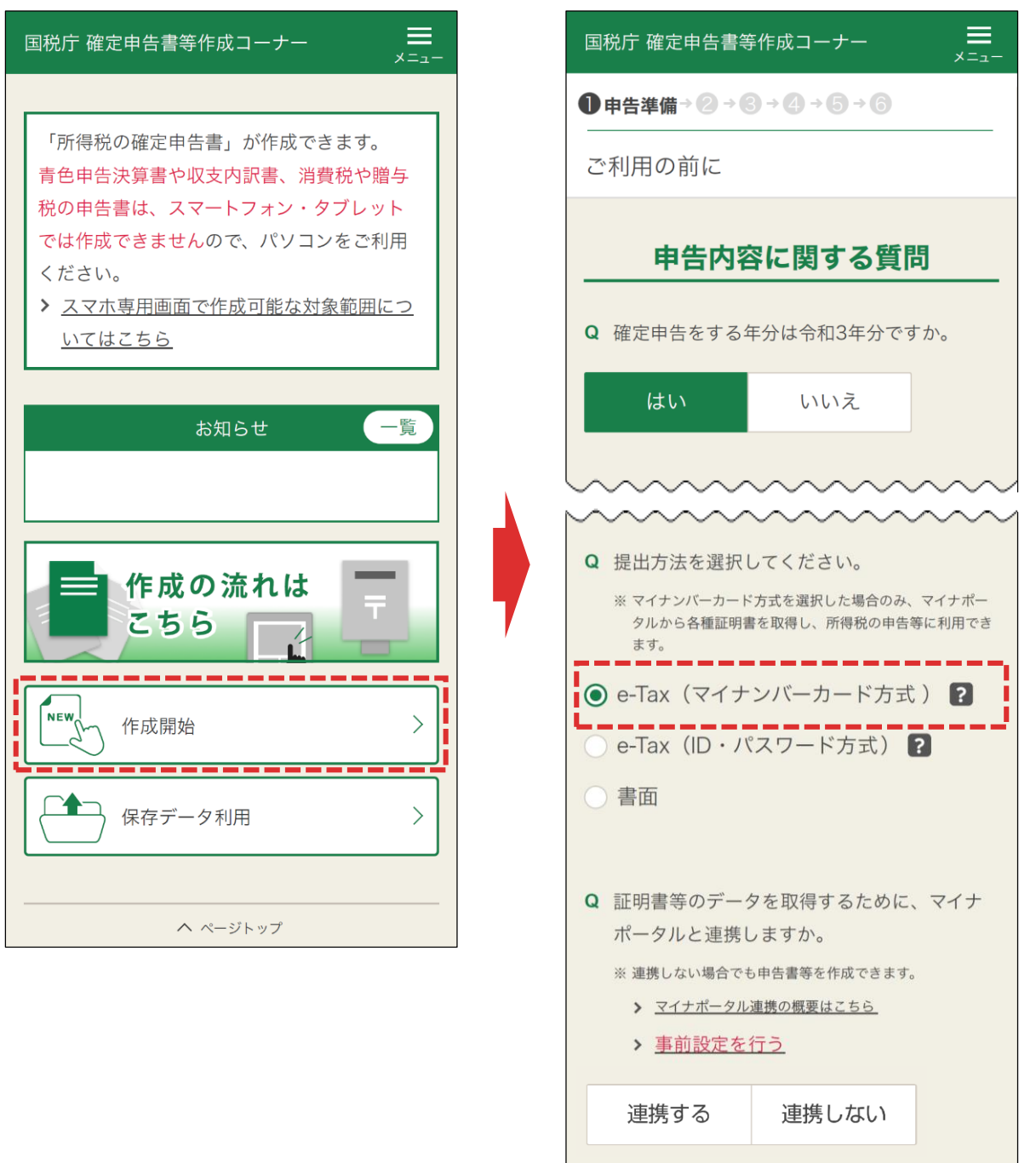

**「作成開始」**をタップし、次に表示される申告内容に関する質問でe-Tax(マ イナンバーカード方式)を選択します。

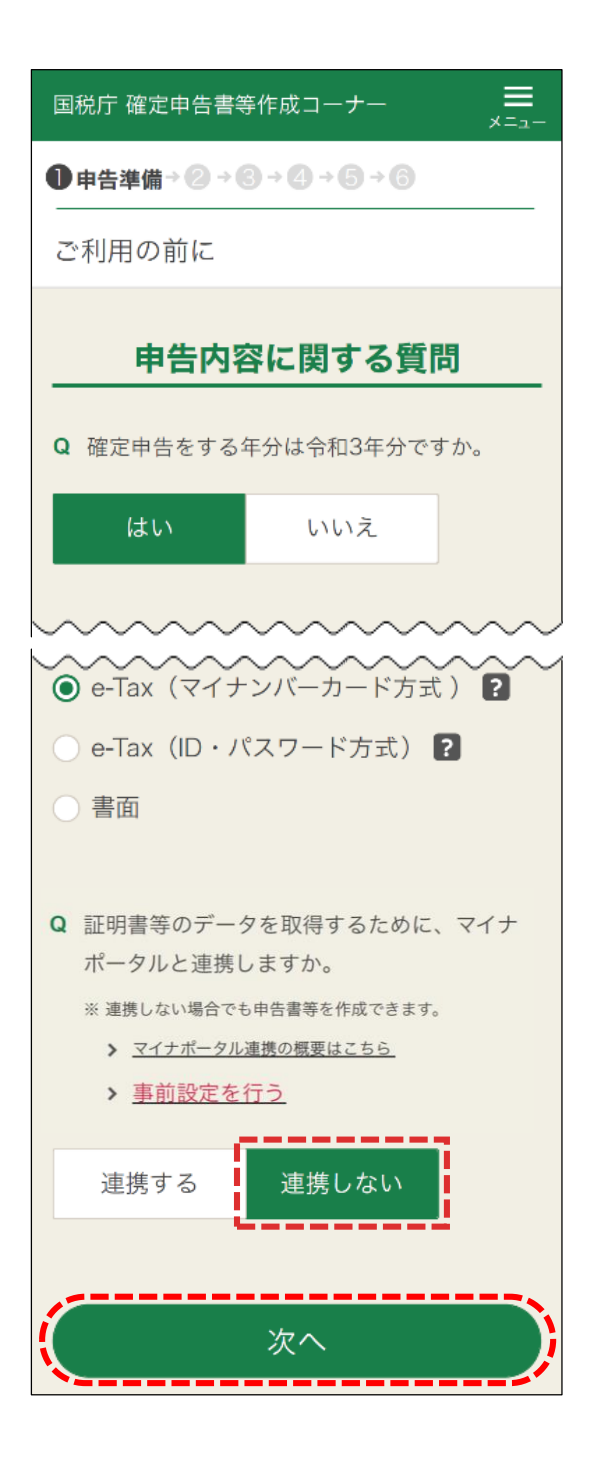

# **「連携しない」**を選択して、**「次へ」**をタップします。

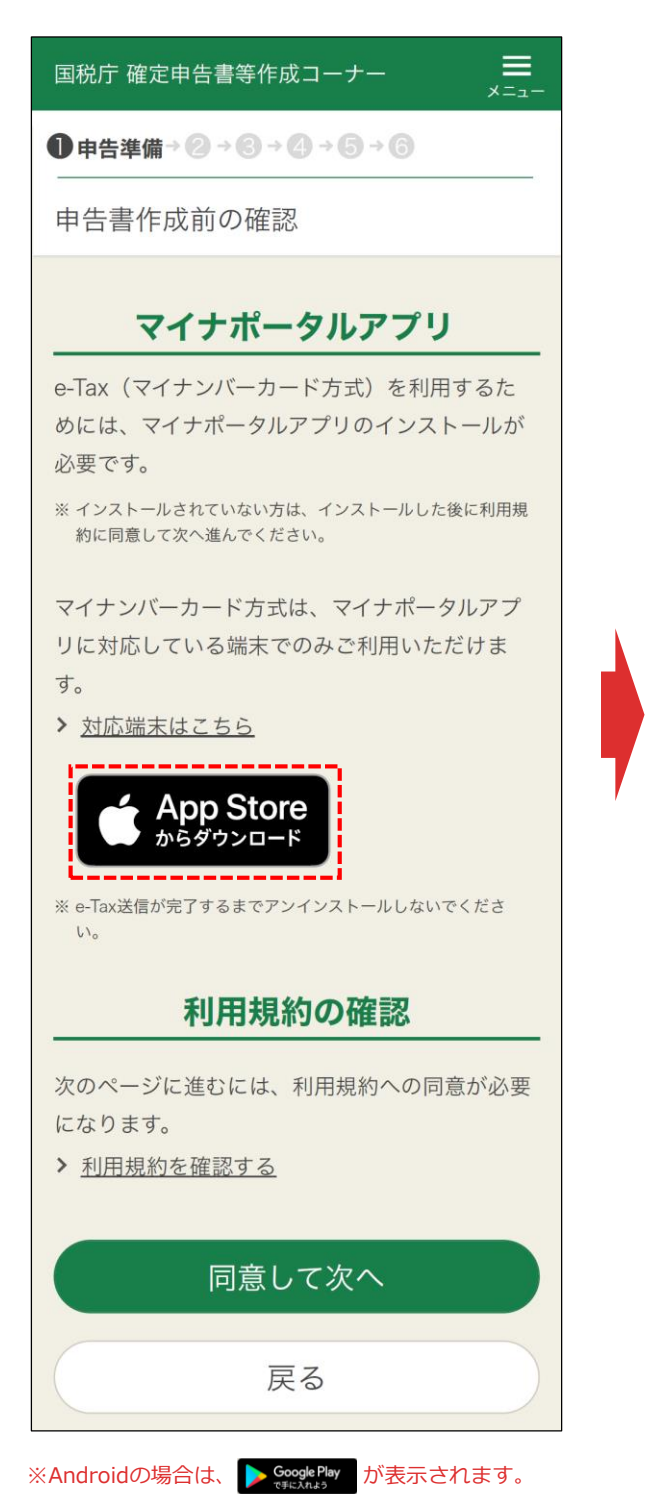

# 【Android】

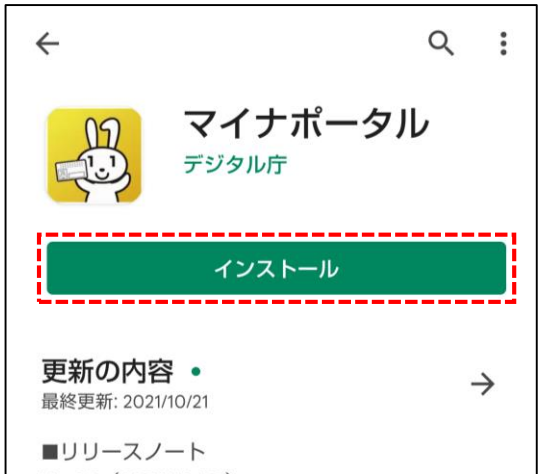

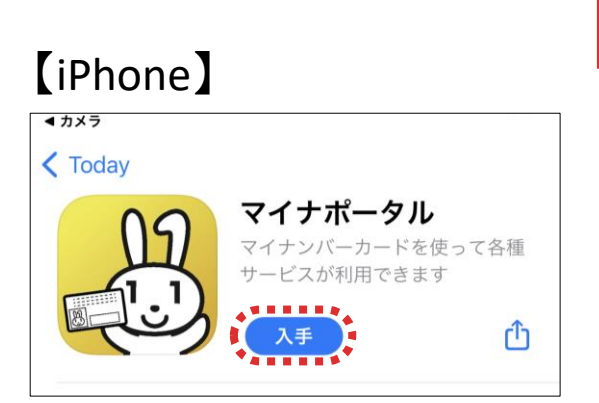

「 < App Store | 」をタップするとApp Store (Androidは「Google Play」) が表 示されるため、マイナポータルアプリをインストールします。

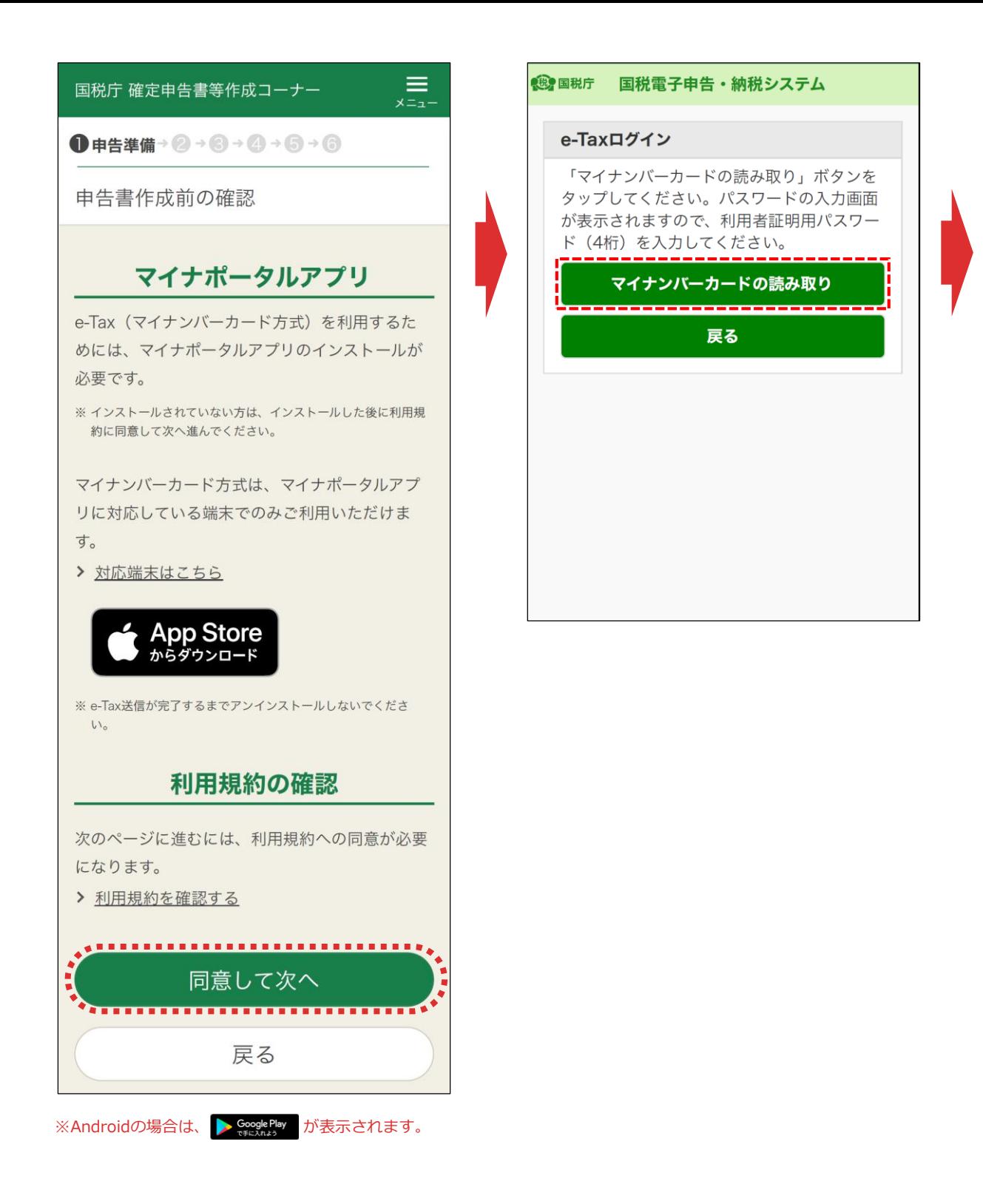

マイナポータルアプリのインストールが終了したら、「マイナポータルアプリ」画面に 戻り、**「同意して次へ」**をタップします。

「e-Taxログイン」画面が表示されるため、**「マイナンバーカードの読み取り」**を タップします。

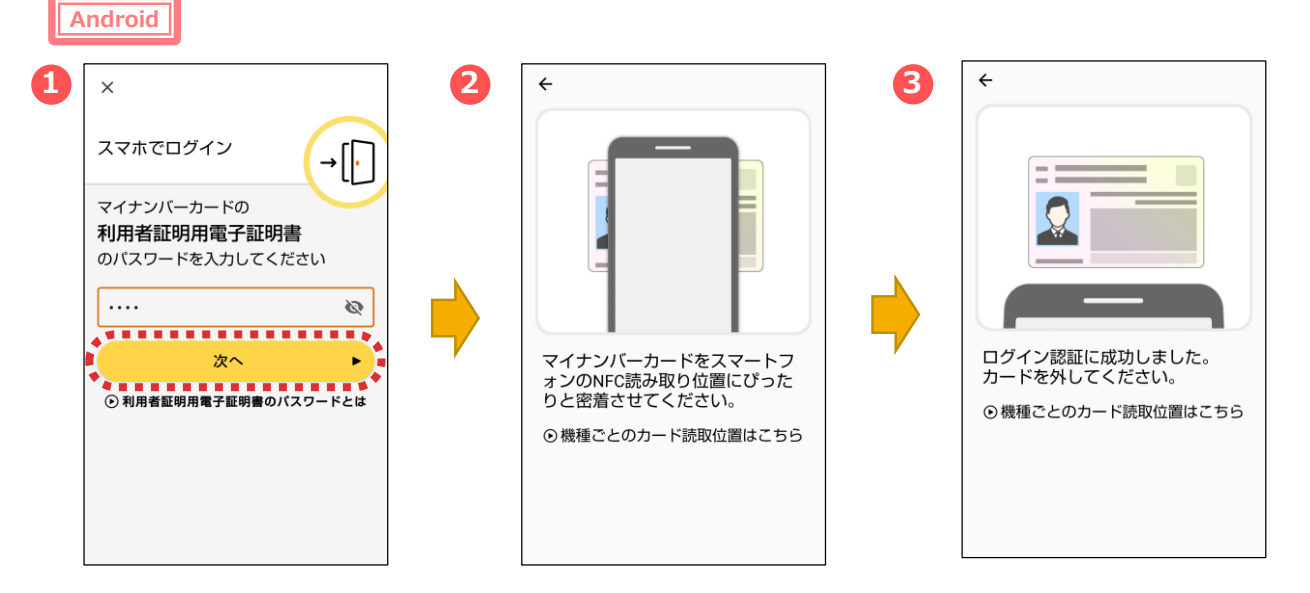

マイナポータルアプリが起動します。

- ①マイナンバーカードの「利用者証明用電子証明書のパスワード
- (数字4桁) 」を入力し、**「次へ」**をタップします。
- ②マイナンバーカードを画面のようにセットし、
- ③読み取り(ログイン)に成功したら自動的に次の画面に進みます

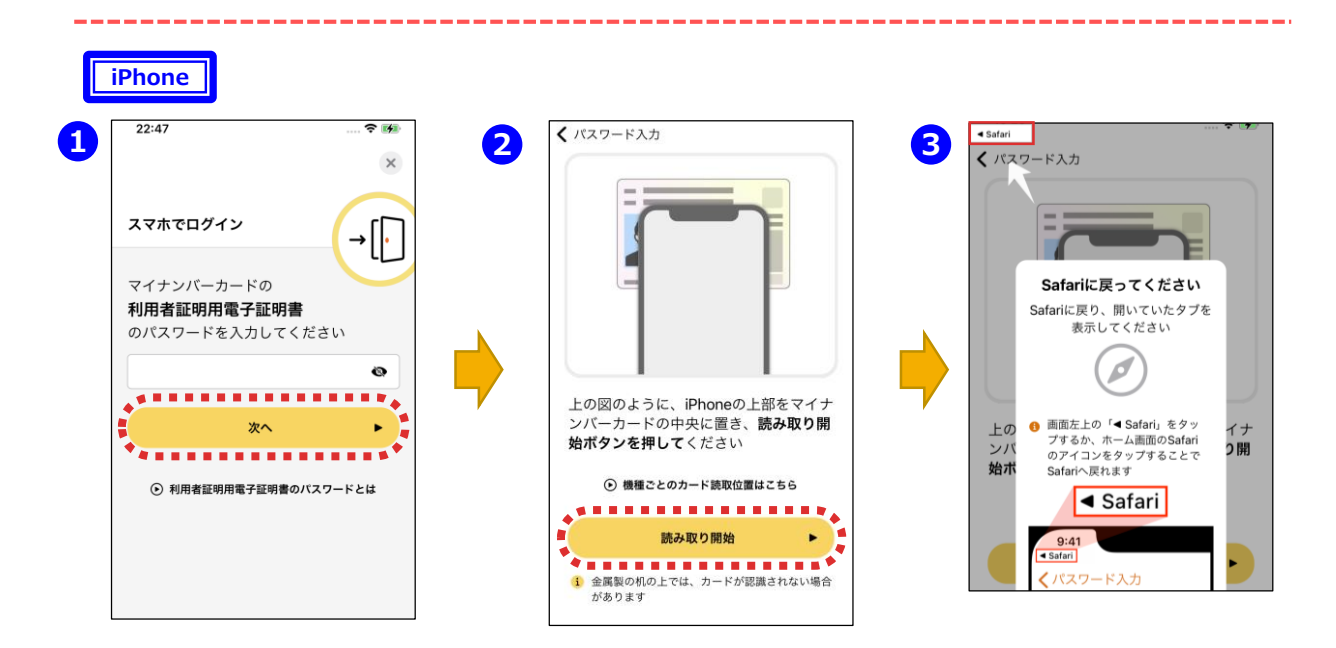

①マイナポータルアプリが起動しますので、マイナンバーカードの「利用者証 明用電子証明書のパスワード(数字4桁)」を入力し、**「次へ」**をタップし ます。

②マイナンバーカードを画面のようにセットし、**「読み取り開始」**をタップすると、 読み取りが完了しますので、③画面左上の**「Safari」**をタップすると、次の 画面に進みます。

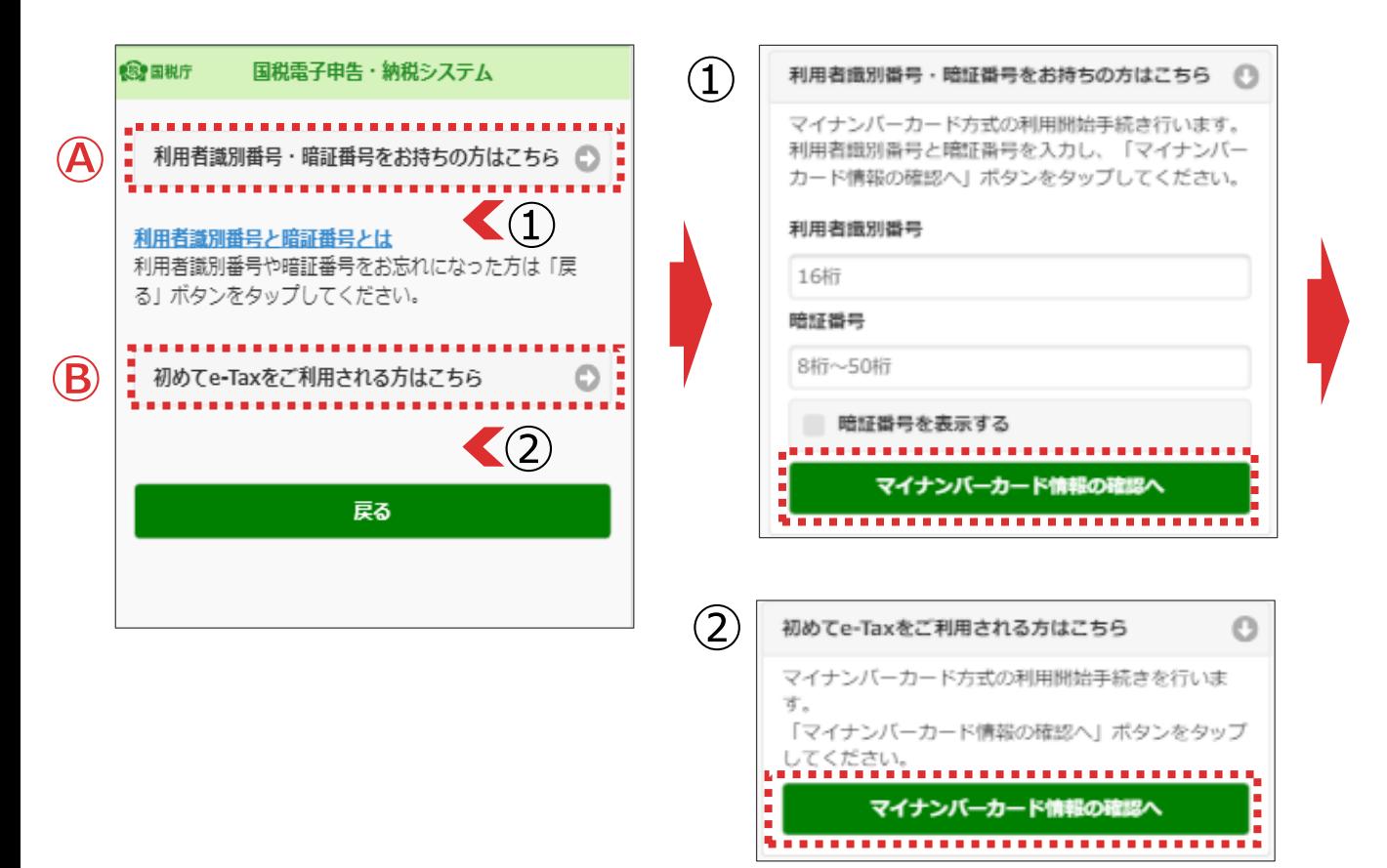

【利用者識別番号・暗証番号をお持ちの方】

**「利用者識別番号・暗証番号をお持ちの方はこちら」**をタップし、表 示される**「マイナンバーカード情報の確認へ」**をタップします。

【初めてe-Taxをご利用される方】

**「初めてe-Taxを利用される方はこちら」**をタップし、表示される**「マイ** ナンバーカード情報の確認へ $|b\rangle$ タップします。

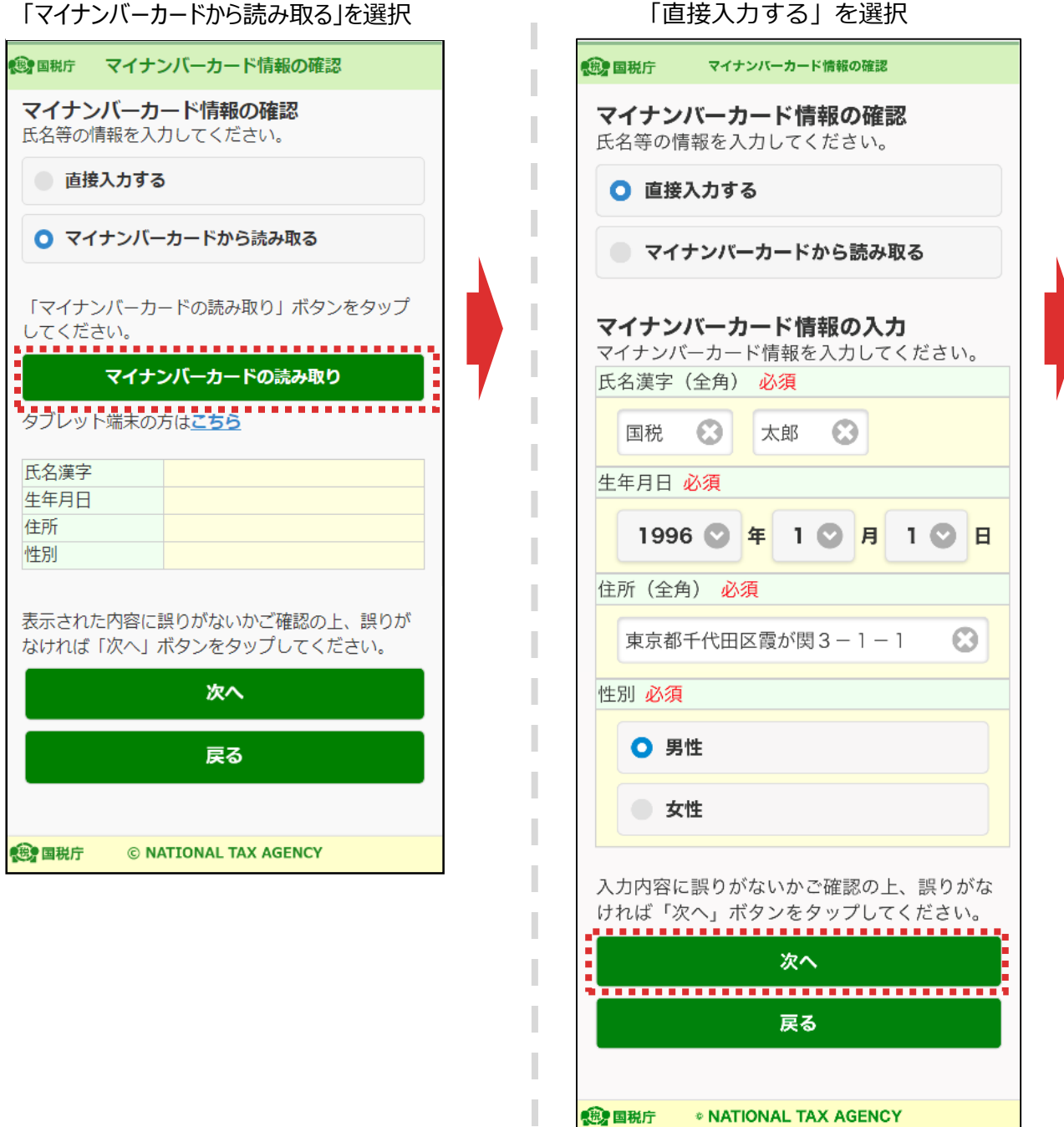

「マイナンバーカードの情報確認」画面が表示されます。

【「マイナンバーカードから読み取る」を選択した場合】

**「マイナンバーカードの読み取り」**をタップします。

【「直接入力する」を選択した場合】

マイナンバーカードの情報を直接入力し、**「次へ」**をタップします。 ※P6で④を選択した場合は、P14へ、Bを選択した場合はP10へ **Android**

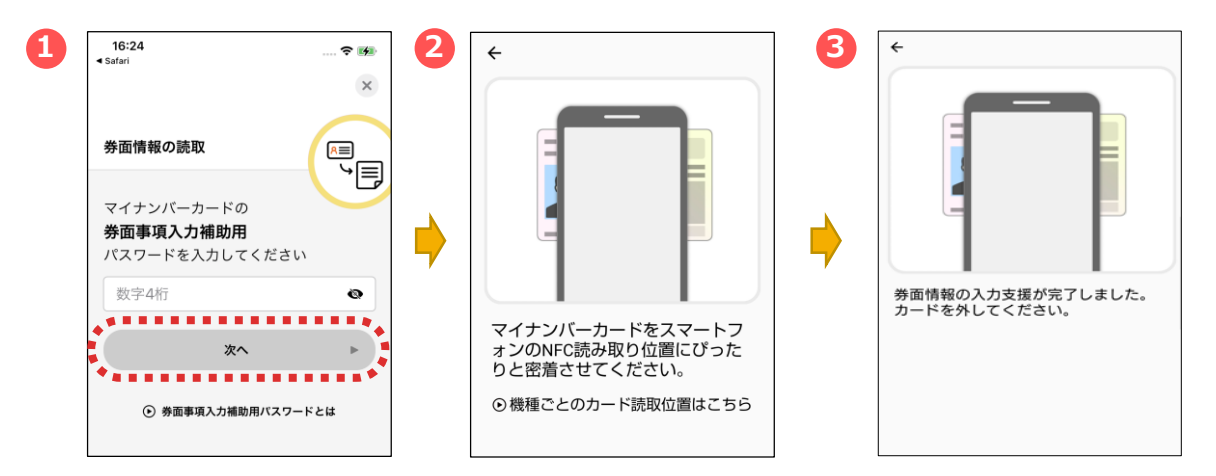

マイナポータルアプリが起動します。

①マイナンバーカードの「券面事項入力補助用パスワード (数字4桁) 」を入力し、**「次へ」**をタップします。 ②マイナンバーカードを画面のようにセットし、

③読み取り(ログイン)に成功したら自動的に次の画面に進みます。

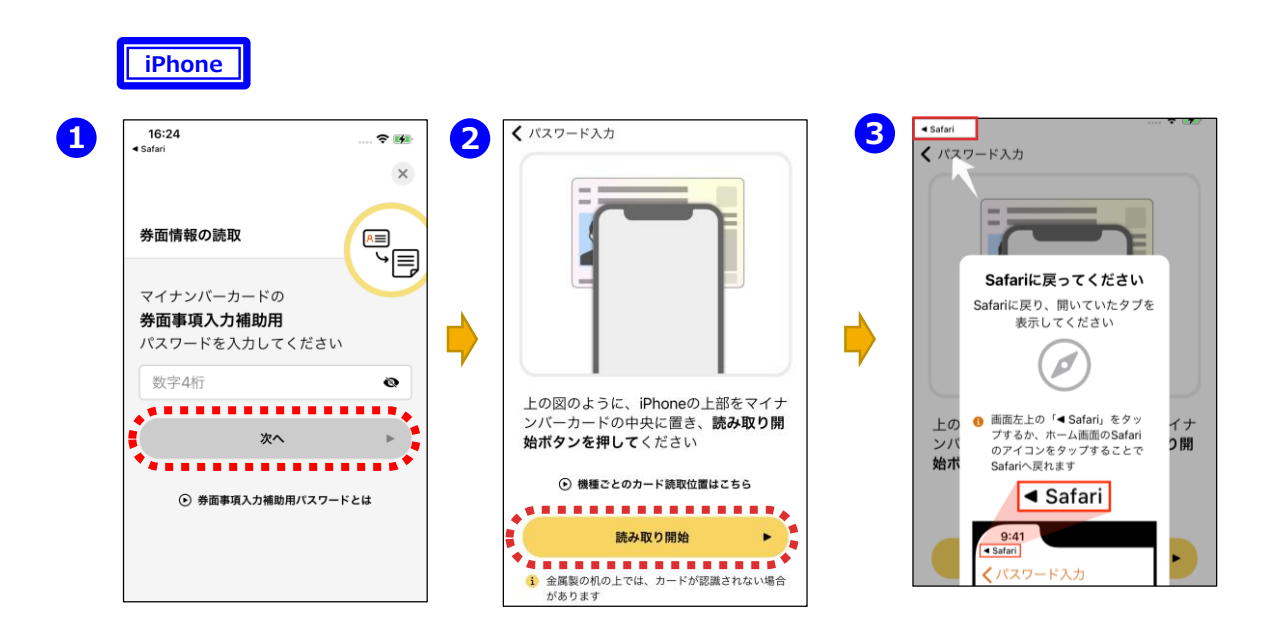

①マイナポータルアプリが起動しますので、マイナンバーカードの「券面事項 入力補助用パスワード(数字4桁)」を入力し、**「次へ」**をタップします。 ②マイナンバーカードを画面のようにセットし、**「読み取り開始」**をタップすると、 読み取りが完了しますので、③画面左上の**「Safari」**をタップすると、次の 画面に進みます

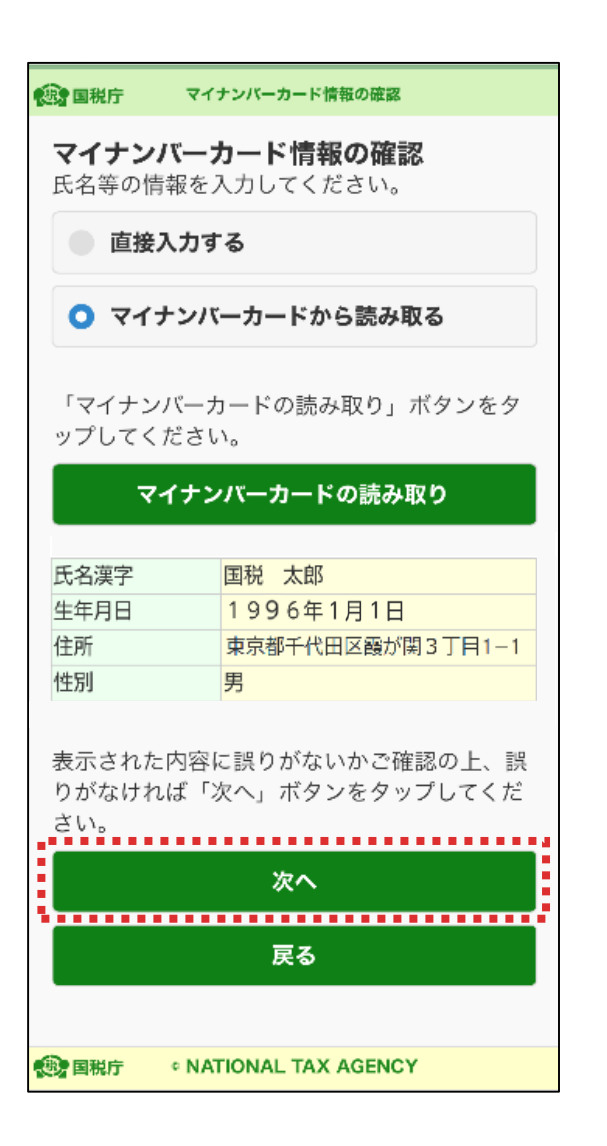

マイナンバーカードの情報が表示されます。

**「次へ」**をタップします。

※P6で④を選択した場合は、P14へ、Bを選択した場合はP10へ

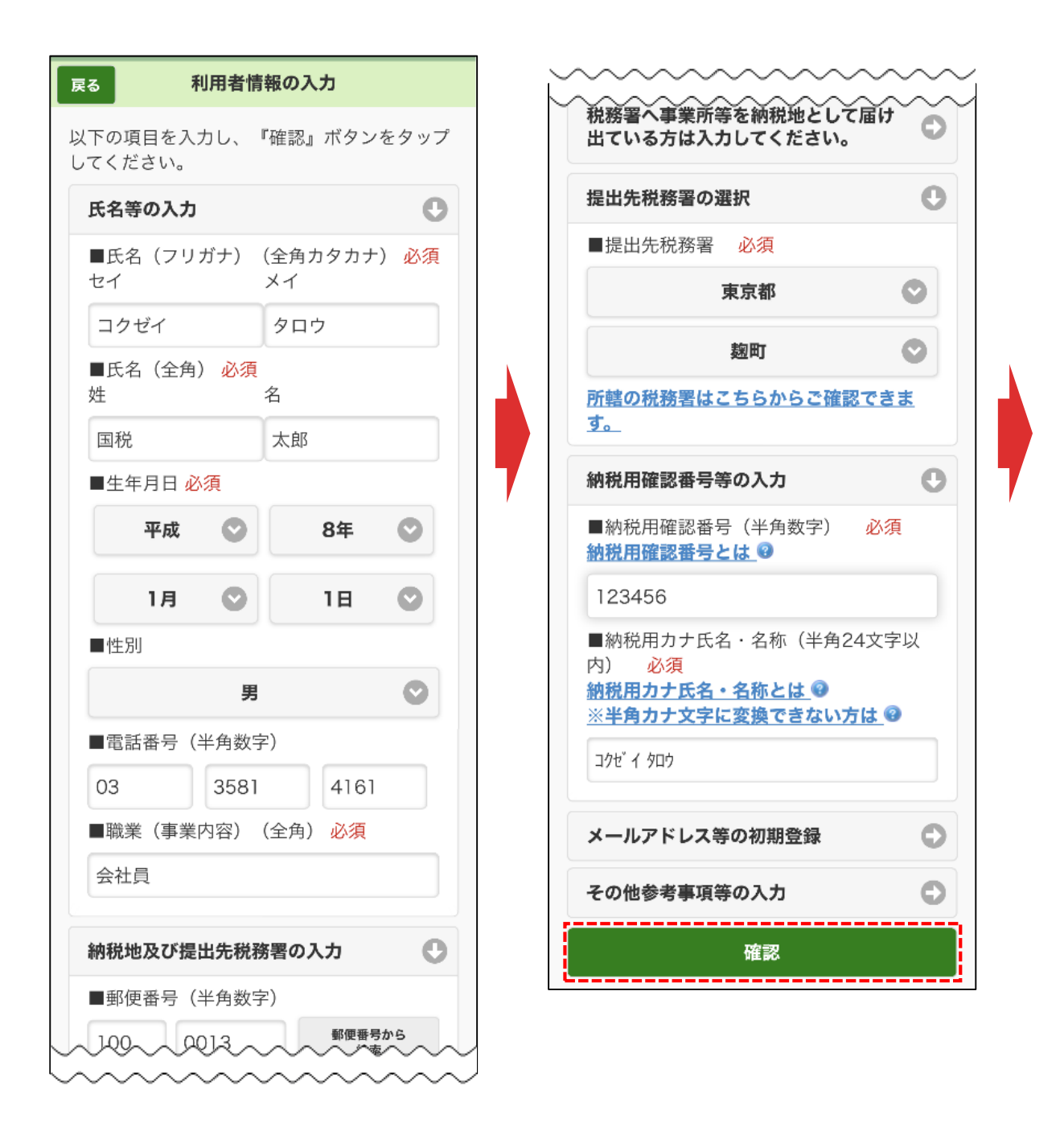

利用者情報を入力します。

※氏名や住所などのマイナンバーカードの情報は既に入力されています。

また、**「メールアドレス等の初期登録」**からメールアドレスを登録すると、 メッセージボックスへお知らせ等を格納した旨等を通知します。

入力後、**「確認」**をタップします。 <sup>10</sup>

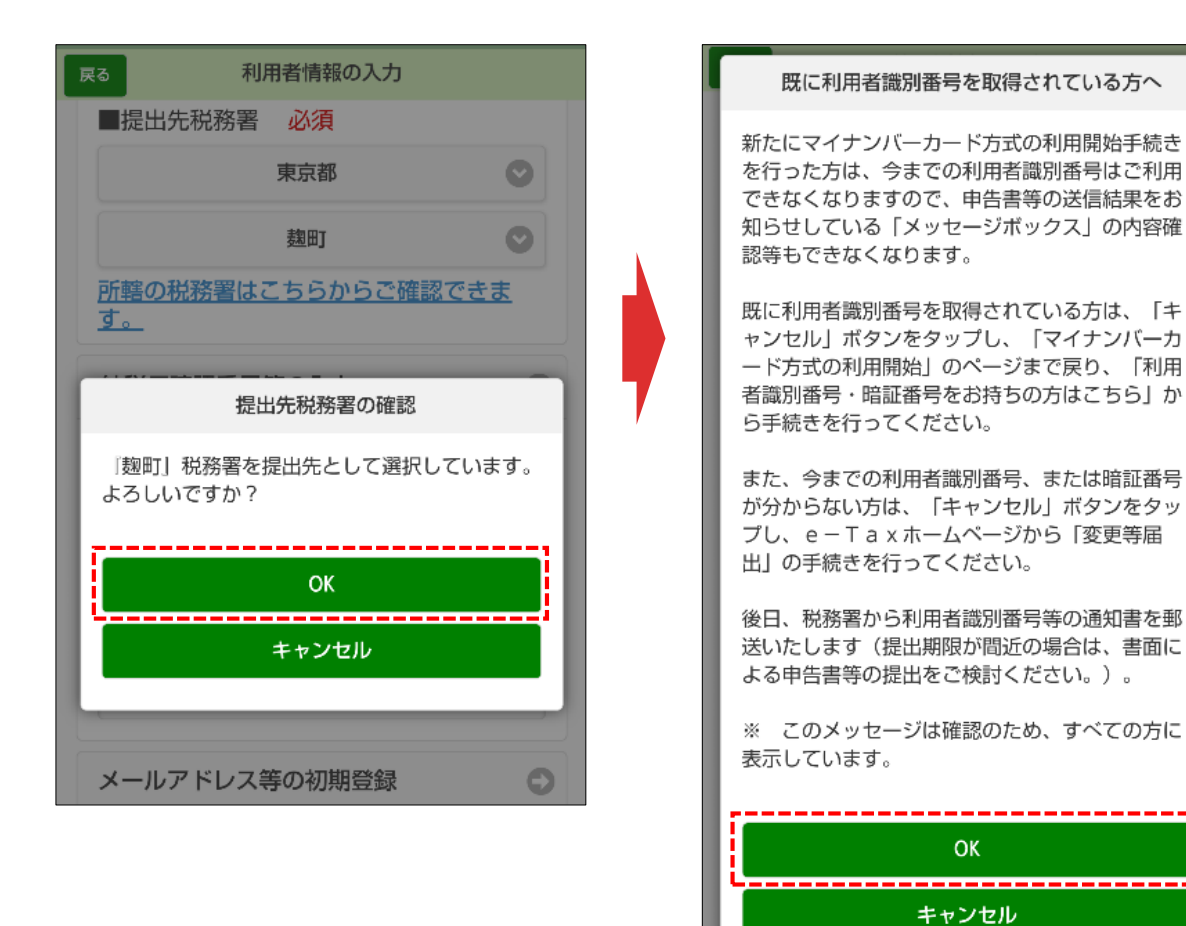

「提出先税務署の確認画面」で**「OK」**をタップすると、「既に利用者識別 番号を取得されている方へ」画面が表示されます。 この画面は、全ての方に表示されますので、**「OK」**をタップします。

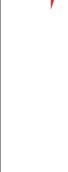

#### 入力内容の確認

#### 入力内容の確認

以下の内容で間違いなければ、『送信』ボタン をタップしてください。 内容を訂正する場合には『訂正』ボタンをタッ プしてください。

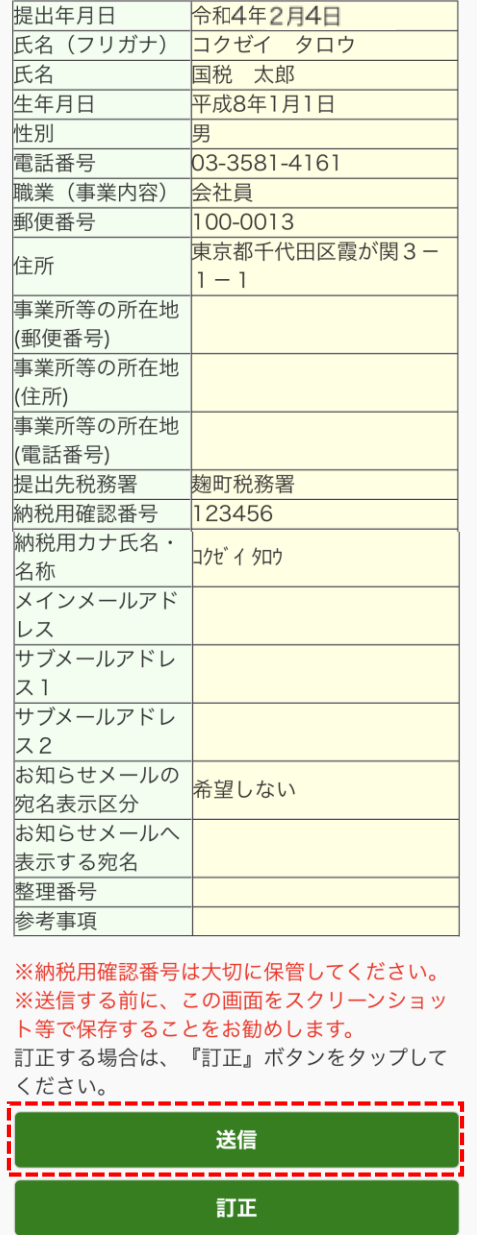

利用者識別番号の通知希望確認 ・「送信」ボタンをタップすると、マイナンバー カード方式の登録が完了します。これは、開始届 出書を送信したことと同じ意味を持ちます。 ・次回からマイナンバーカードでログインするこ とで、利用者識別番号の入力が省略できますが電 子納税や税理士への依頼などを予定されている方 については、利用者識別番号が必要になるケース がありますので、必要な方には利用者識別番号を 通知しています。 ・利用者識別番号の通知を希望されない方は、チ ェックボックスのチェックを外してください。 ■ 利用者識別番号の通知を希望する OKボタンをタップすると送信が行われます。 **OK** ---------------------キャンセル

 $+U$ <sub>I</sub>GNU 1 LIGN

「入力内容の確認」画面が表示されます。

**© NATIONAL TAX AGENCY** 

**我知道我庁** 

内容を確認の上、**「送信」**をタップすると、「利用者識別番号の通知希 望確認」画面が表示されますので、**「OK」**をタップします。

**食用税庁** 送信結果 送信結果 送信された内容を受け付けました。 受付番号: 20200204101307440956 提出年月日: 令和4年2月4日 提出先:麹町税務署 国税 太郎 様 マイナンバーカード方式の登録が完了しまし 次回からマイナンバーカードでログインするこ とで、以下の利用者識別番号の入力が省略でき ます。 利用者識別番号 0000000000000000

た。

※電子納税や税理士への依頼などを予定されて いる方については、利用者識別番号が必要にな るケースがありますので必要に応じてこの画面 をスクリーンショット等で保存してください。 なお、メインメニューの「利用者情報」の「利 用者識別番号の通知・確認」から確認すること もできます。 ※登録したメールアドレスにお知らせメールを 送信しましたので、確認してください。 メールが届かない場合は、登録したメールアド レスが誤っている場合がありますので、ご確認 をお願いいたします。 ※お知らせメールに表示する宛名は現在登録中 です。 メインメールアドレスに送信した案内メールの 確認を行ってください。 案内メール確認期限: 令和4年2月6日 10:10 メールの確認が終わるまで、お知らせメールに 宛名は表示されません。 次へ **食津国税庁** © NATIONAL TAX AGENCY

送信結果が表示されます。 内容を確認し、「次へ」をタップします。

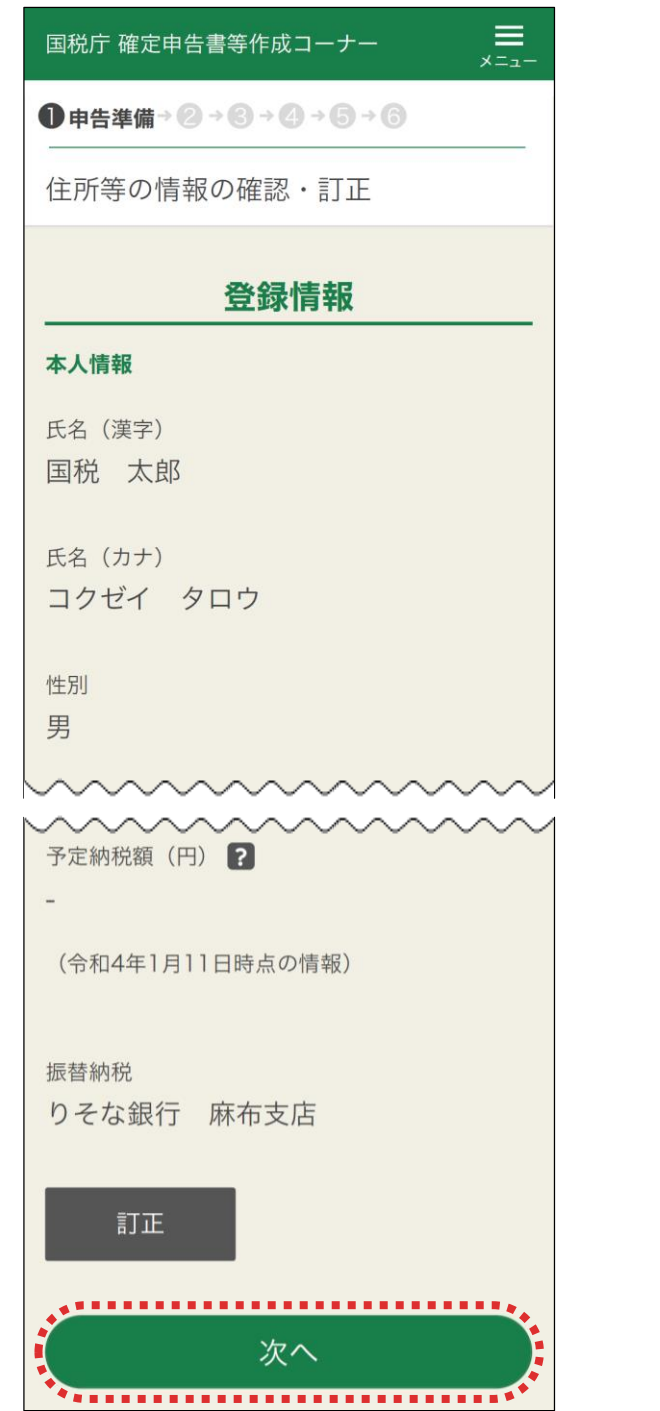

e-Taxに登録されている情報が表示されるので誤りがないか確認し、 **「次へ」**をタップします

表示されている情報を訂正する場合は**「訂正」**をタップし、訂正入力 画面で訂正をしてください。

14 ※e-Taxに登録されている情報がない場合は、入力する画面が表示さ れるので、全て入力します

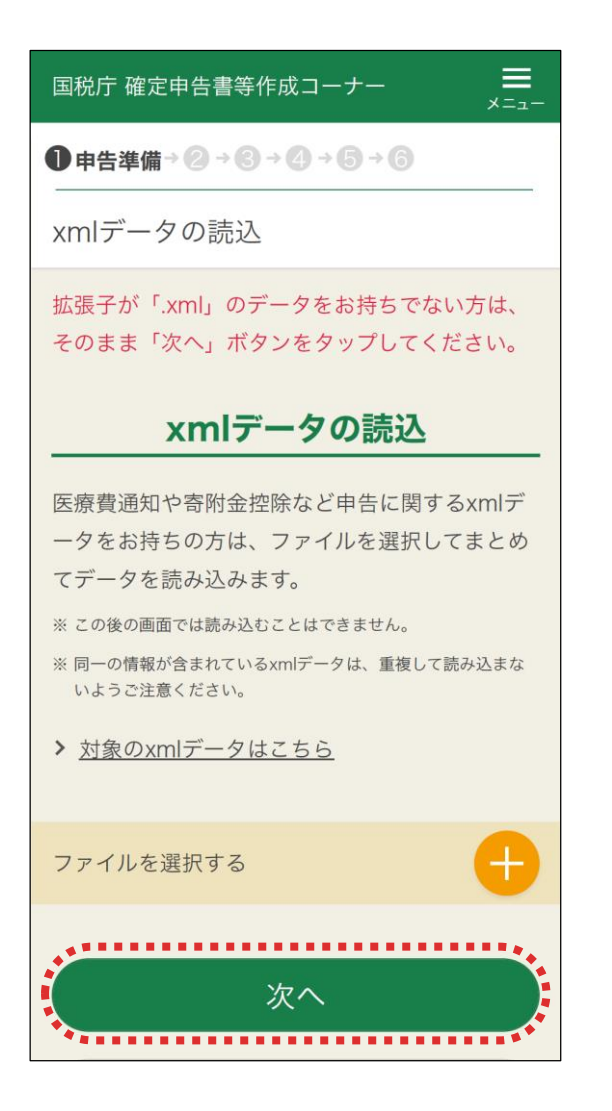

「xmlデータの読込」画面が表示されます。

【xmlデータを読み込む場合】

**「+」**をタップして、読み込むxmlデータを選択します。 読込が完了したら、**「次へ」**をタップして次の画面に進みます。 次の画面から申告書の入力に関する操作となります。 入力する画面は、申告する内容によって変わります。

【xmlデータを読み込まない場合】

**「次へ」**をタップして次の画面に進みます。 次の画面から申告書の入力に関する操作となります。 入力する画面は、申告する内容によって変わります。

15 ※令和3年分から、スマホ専用画面においては、xmlデータをこの画面で一括して読み 込むため、各収入・控除の画面で個別に読み込む必要はありません なお、各収入・控除の画面ではxmlデータの読込はできませんので、ご注意ください

# **○ 申告書の送信に係る操作**

収入や所得控除の入力が完了したら、申告書の送信を行います。

申告書の送信手順は、次のとおりです。

カードの読み取り(1回目):作成した申告書に電子署名を行う

カードの読み取り (2回目):証明書を読み取り、e-Taxにログインする

- データの送信 : 雷子署名を行った申告書データを送信する
- 
- 送信結果の確認 :送信結果を確認する

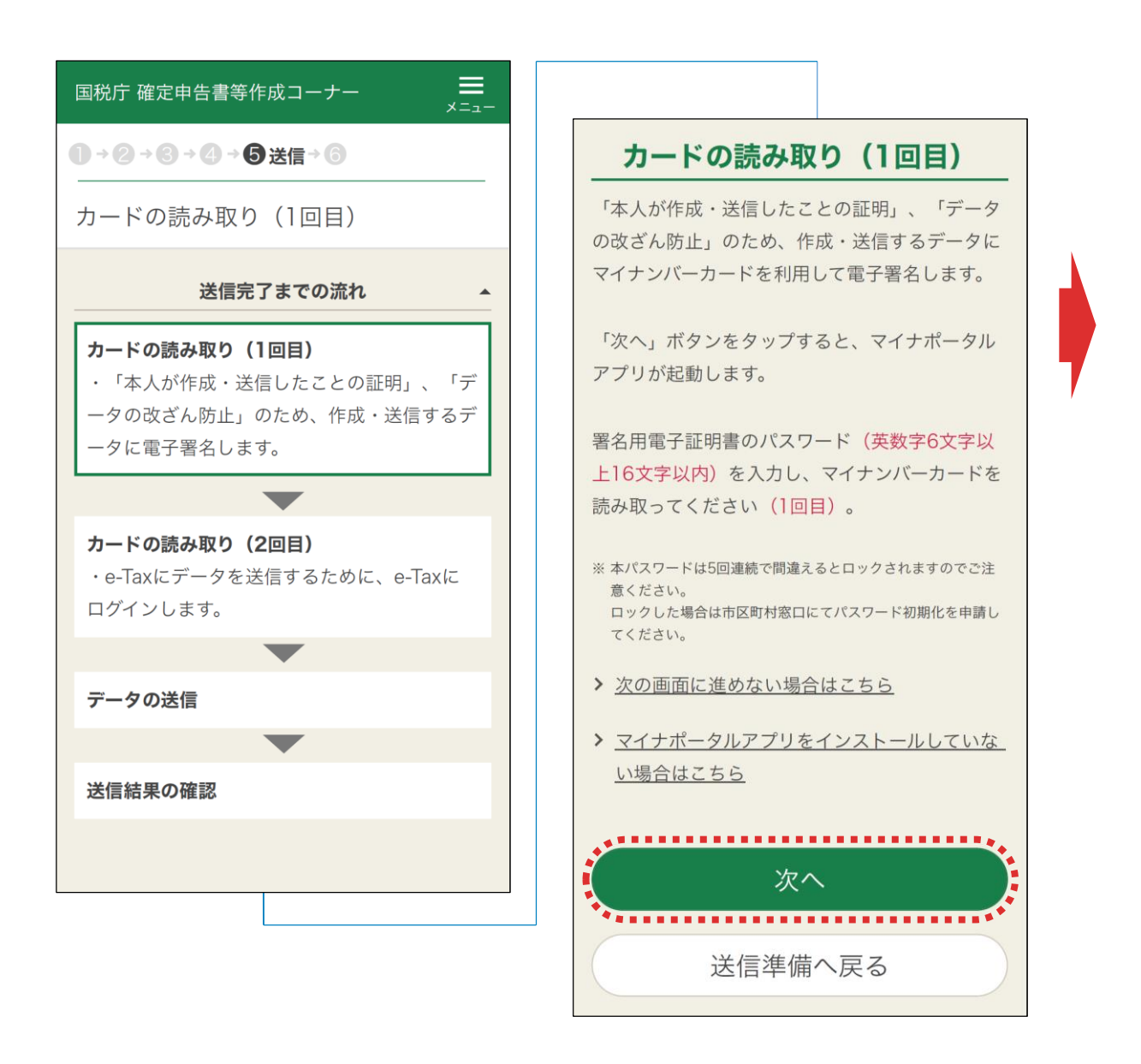

まず、作成した申告書に電子署名を行います。 「カードの読み取り(1回目)」画面で**「次へ」**をタップします。

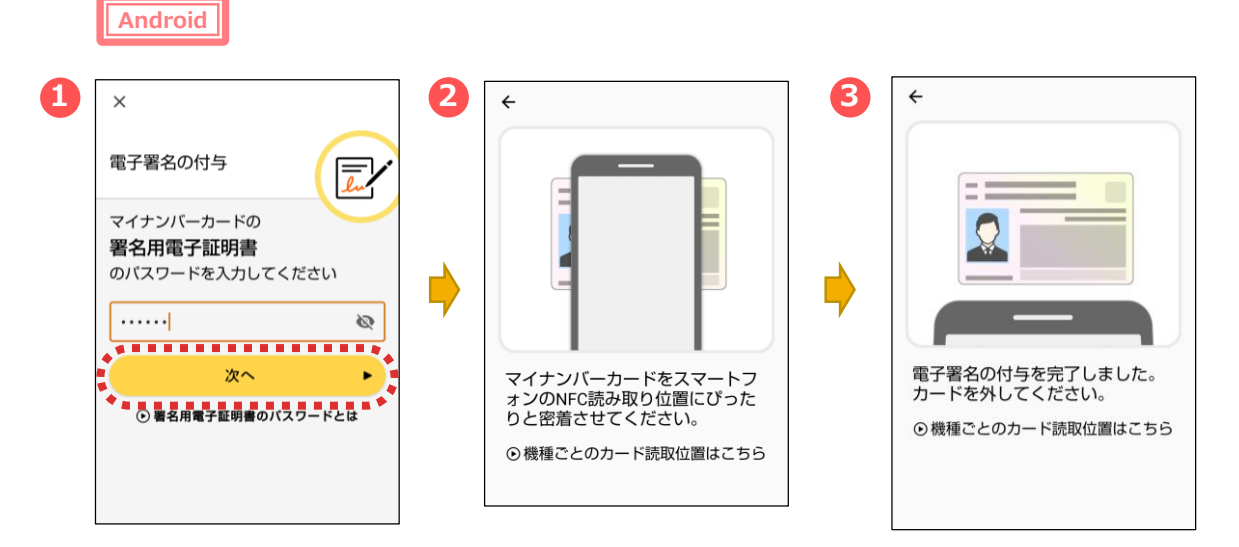

マイナポータルアプリが起動します。

①マイナンバーカードの「署名用電子証明書のパスワード (英数字6桁~16桁)」を入力し、**「次へ」**をタップします。 ②マイナンバーカードを画面のようにセットし、

③読み取り(ログイン)に成功したら自動的に次の画面に進みます。

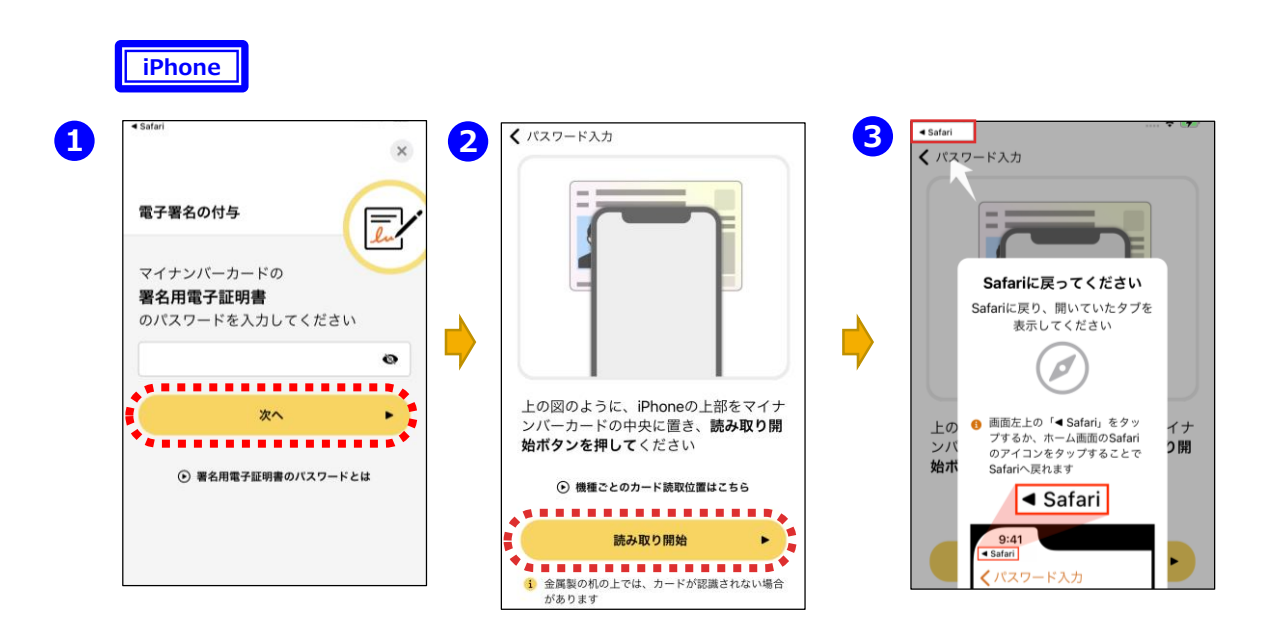

①マイナポータルアプリが起動しますので、マイナンバーカードの「署名用電 子証明書のパスワード(英数字6桁~16桁) 」を入力し、**「次へ」**をタッ プします。

②マイナンバーカードを画面のようにセットし、**「読み取り開始」**をタップすると、 読み取りが完了しますので、③画面左上の**「Safari」**をタップすると、次の 画面に進みます。

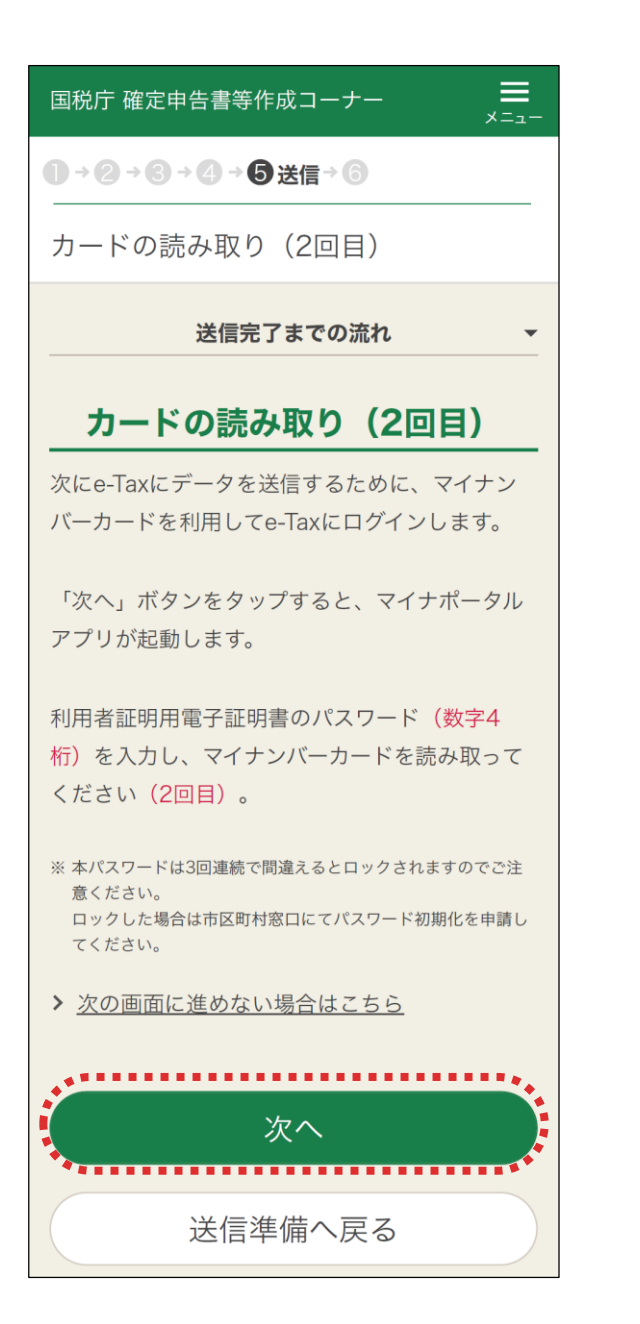

電子署名が完了しました。

次に「カードの読み取り(2回目)」画面でe-Taxにログインするため、 利用者証明用電子証明書の読み取りを行います。

**「次へ」**をタップします。

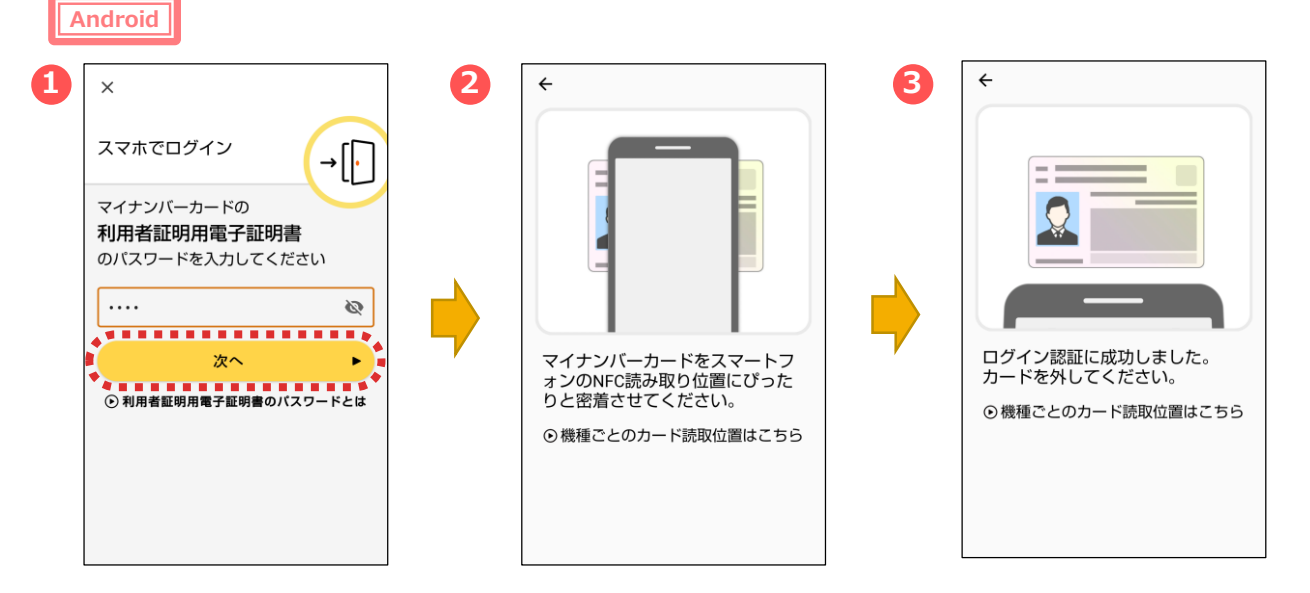

マイナポータルアプリが起動します。

- ①マイナンバーカードの「利用者証明用電子証明書のパスワード
- (数字4桁) 」を入力し、**「次へ」**をタップします。
- ②マイナンバーカードを画面のようにセットし、
- ③読み取り(ログイン)に成功したら自動的に次の画面に進みます。

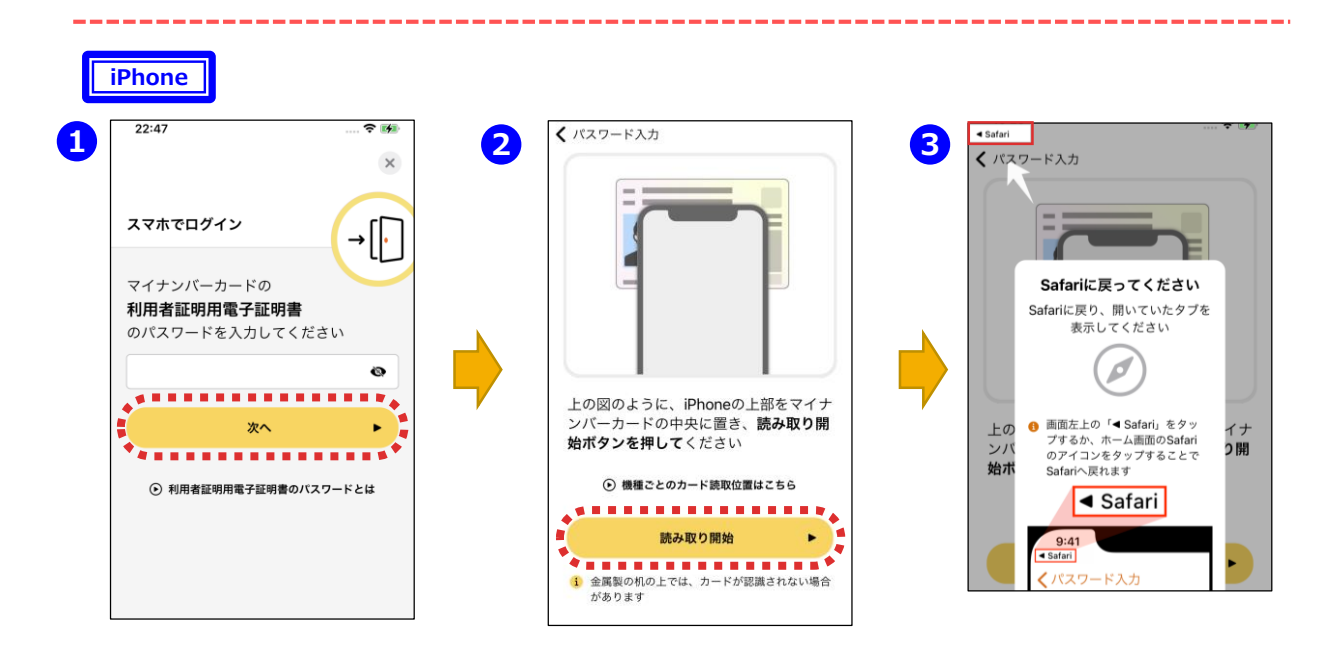

①マイナポータルアプリが起動しますので、マイナンバーカードの「利用者証 明用電子証明書のパスワード(数字4桁)」を入力し、**「次へ」**をタップし ます。

②マイナンバーカードを画面のようにセットし、**「読み取り開始」**をタップすると、 読み取りが完了しますので、③画面左上の**「Safari」**をタップすると、次の 画面に進みます。

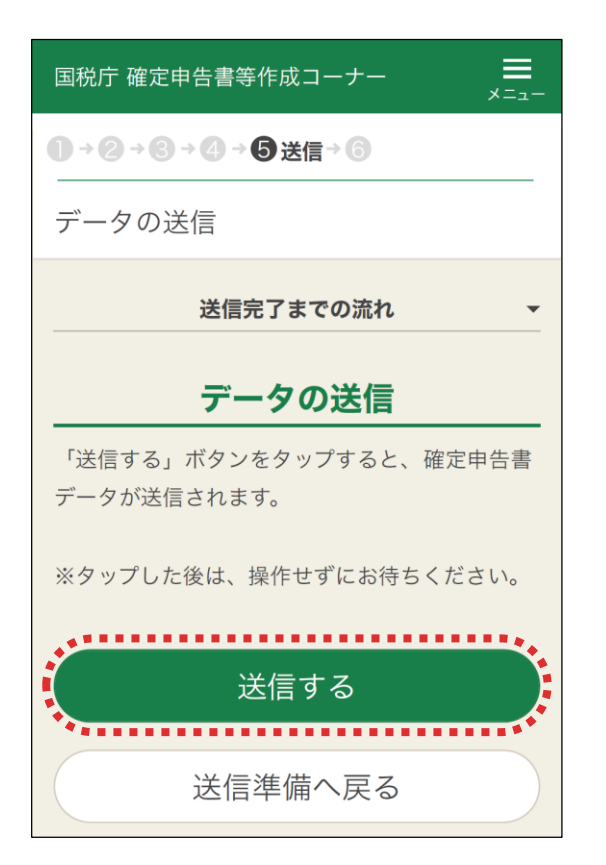

e-Taxへのログインが完了しました。

**「送信する」**をタップして、確定申告書デー タを送信します。

送信後、表示された「送信結果の確認」 画面で「・・・正常に送信されました」と表示 されていることを確認して**「次へ」**をタップしま す。

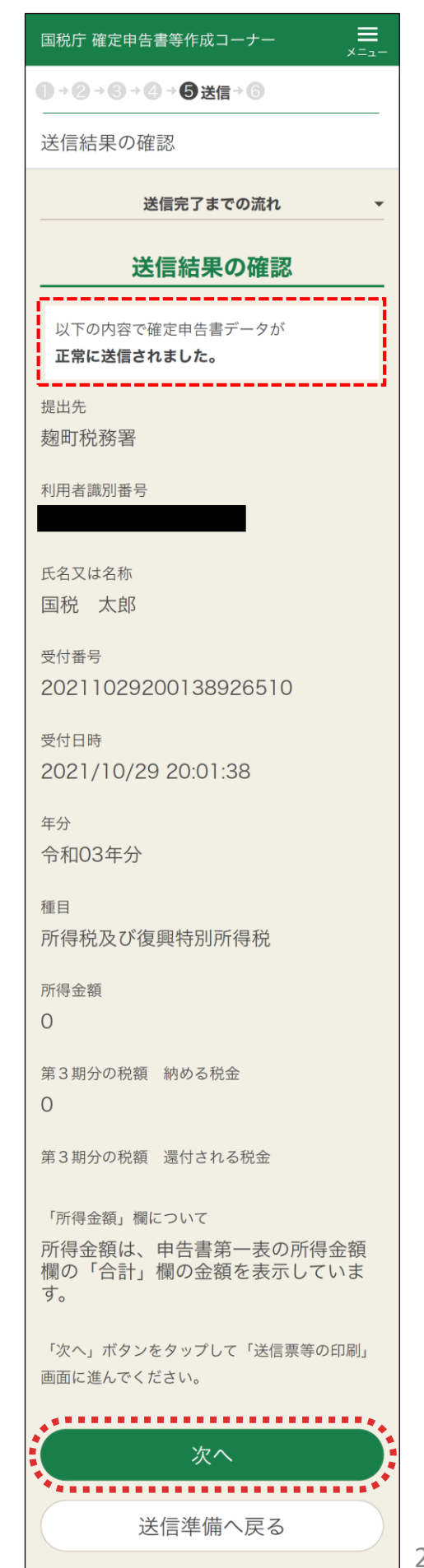

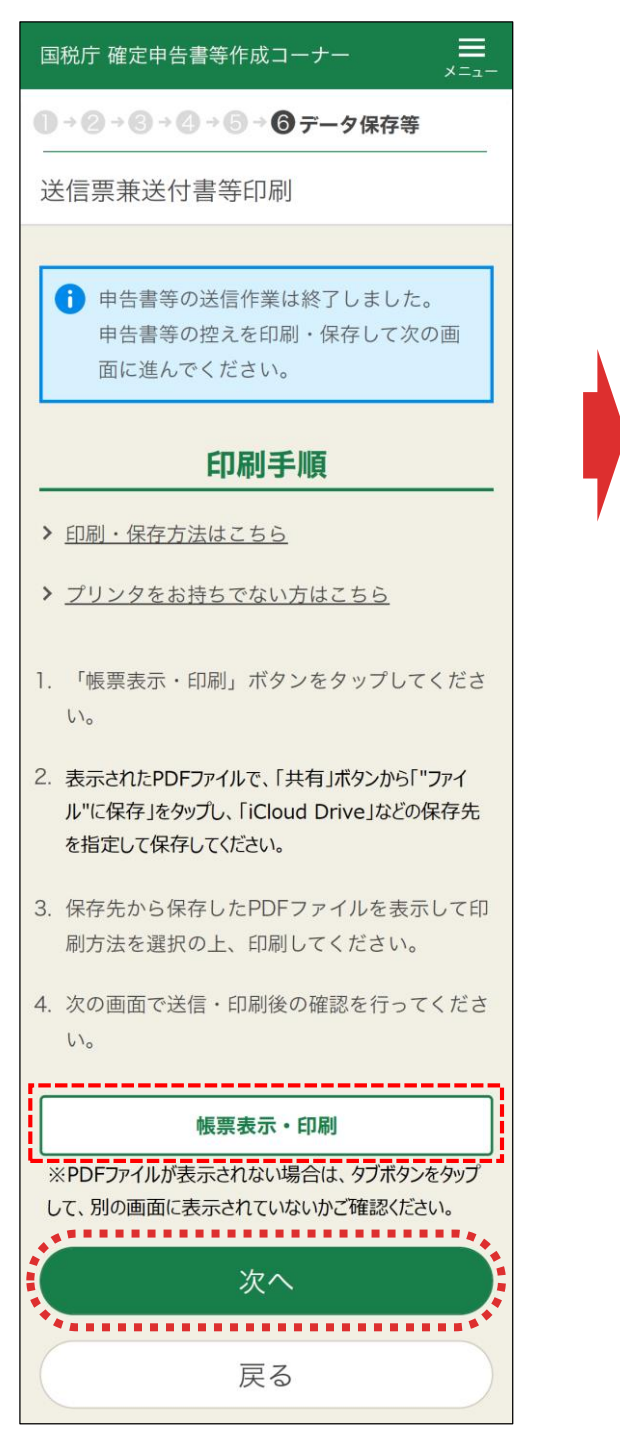

申告書データの送信が成功し、「送信票 等送付書印刷」画面に進みますので、**「帳 票表示・印刷」**をタップし、申告書等のPDF データを保存・印刷します。

PDFデータを保存・印刷したら、**「次へ」** を タップします。

「申告書を送信した後の作業について」画 面が表示されますので、**「終了」**をタップする とトップ画面に戻ります。

国税庁 確定申告書等作成コーナー

1→2→3→4→5→6データ保存等

申告書を送信した後の作業について

## 入カデータの保存

,≡.

入力データを保存しておくと、来年の申告書等 の作成に利用することができます。

入カデータの保存

### 添付書類の提出準備

添付する書類はありません。

#### 書類の提出

#### 注意事項

• 申告書等送信票 (兼送付書) の提出省略欄の ○印のある書類については、税務署への提出 又は提示を省略することができます。なお、 入力内容を確認するため必要があるときは、 法定申告期限から5年間、税務署からこれら の書類の提出又は提示を求められることがあ ります。この求めに応じなかった場合は、こ れらの書類については、確定申告書に添付又 は提示がなかったものとして取り扱われま す。

### アンケートのお願い

このサイトの改善のため、アンケートにご協力 ください。アンケートの回答は任意です。

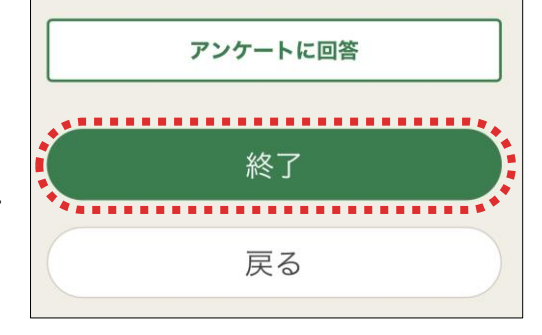